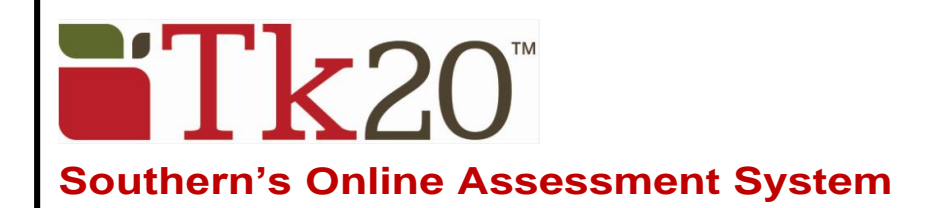

# **Student Quick Guide – Completing an Assessment Portfolio**

To complete a portfolio assignment in Tk20, log into the system at: **[https://southernct.tk20.com](https://southernct.tk20.com/)** Enter the following information and then click 'Login'

**Username:** will be provided to you **Password:** your initial password will be provided to you

Click on **PORTFOLIOS** in the left side menu Click on the name of the portfolio (in the center of the screen)

#### **Portfolio Layout**

**Portfolio tabs:** each sub-tab represents a different section, the first tab provides a description and general instructions. This is followed by sub-tabs that contain your assignments **Assessment:** assessments (scored rubric) provided by your evaluator **Extensions:** your instructor may grant you extensions to complete your work **Feedback**: your instructor may leave feedback about your work

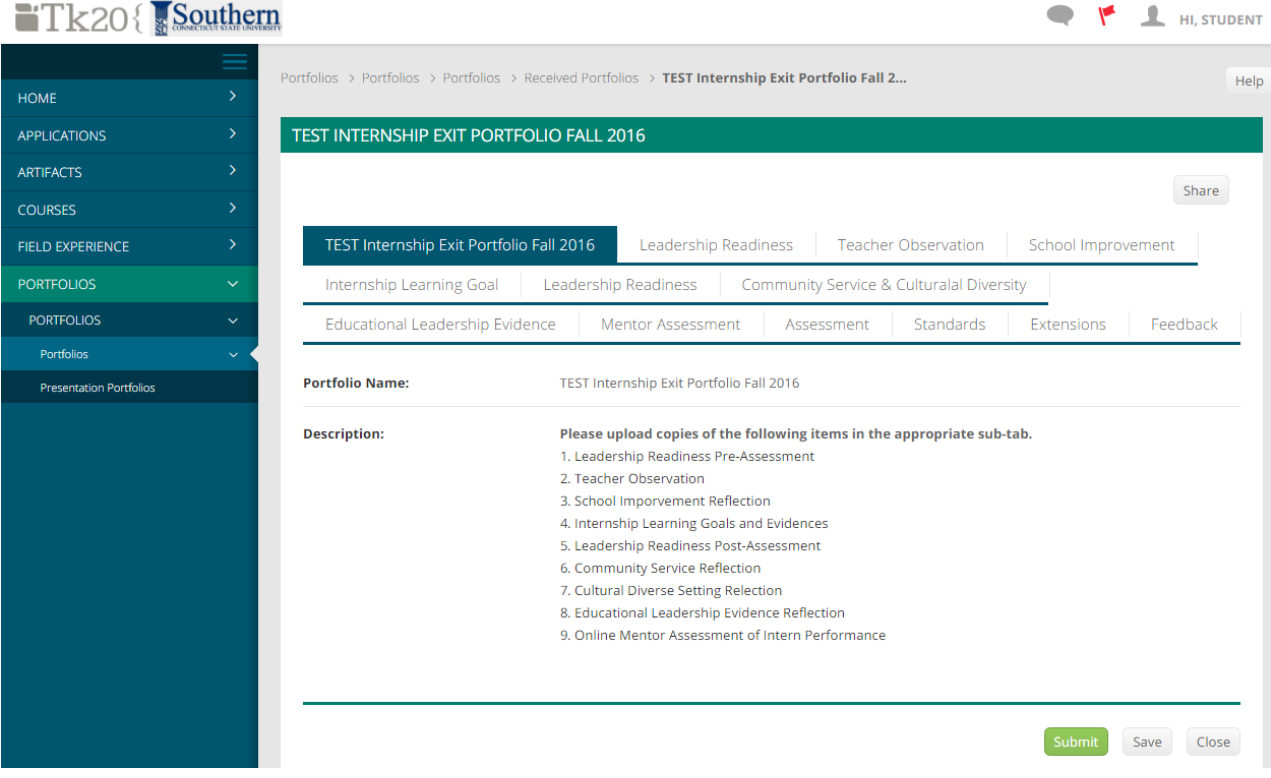

# **Assignments to be completed**

- Click on the name of the sub-tab to see and complete that tab's task
- Attach your completed documents on the right side of the screen under **Attachment(s):** by clicking on the Select button next to the title of the task. A pop-up box will appear. Click on the **Select File(s)** button to search and select a file on your computer, or drag and drop the file into the indicated area. To remove the file, click the X next to the file. Once you have attached the file, click on **Add.**

**Note:** You do not need to complete all of the tasks at one time. Use the **Save** button to save your work as you go. **Do NOT Submit until you have completed ALL of the tasks in the portfolio.**

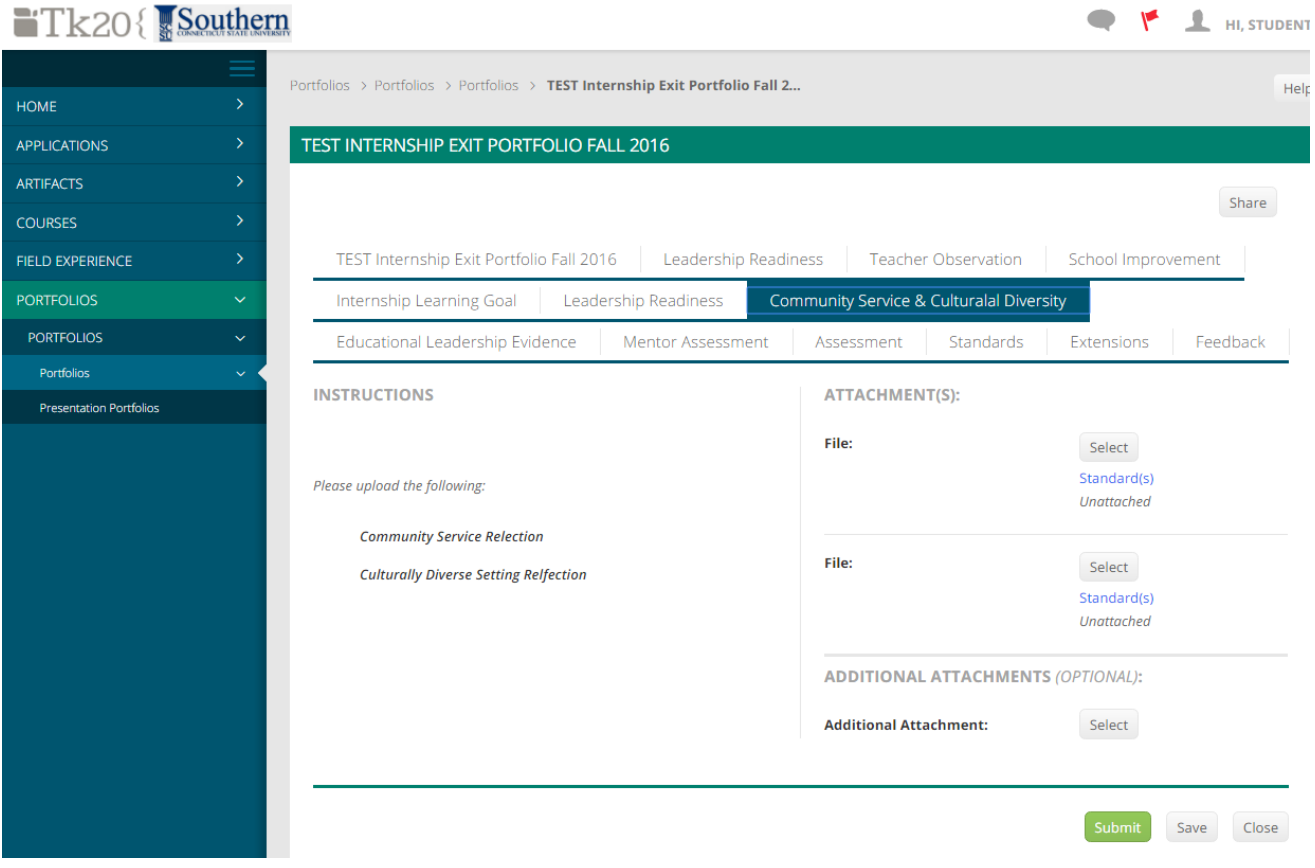

# **Submitting the portfolio**

When you are sure everything is complete you can submit the portfolio by clicking on the green Submit.

## **Recalling a submitted portfolio**

 $\phi$ Open PORTFOLIOS, check the box to the left of the portfolio name and then click the recall button You can recall a submitted portfolio if your instructors has not scored and submitted the portfolio assessment.

## **Viewing assessment rubric and scores**

Click on the Assessment sub-tab to see which Assessment Tool is being used. Click on the name of the Assessment Tool to see the rubric – both before and after it has been scored.

#### **Help Resources**

**Please email any questions you have to: [tk20support@southernct.edu](mailto:tk20support@southernct.edu)**

Tk20 has step-by-step tutorials, which can be accessed by clicking on **Help** in the upper right corner of the page.